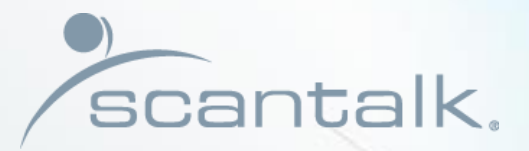

**CONTROLL** 

# **Presence Manager**

,ó

 $<$ 

Get started

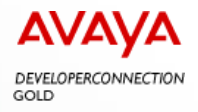

# TeamView<sup>®</sup> Presence Manager **SA** - Get started

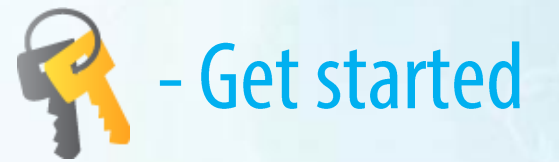

Exit ø 卧 Config Change User 寢 79 Presences  $\mathbf{e}$ Forwarding ٠ Education 會 Bad hair Day ⊕ Vacation  $\ddot{\bullet}$ III g Meeting Out  $\sigma_{\rm eff}$ Gone for the day 田 Meeting In house Lunch Available

### The purpose of the application

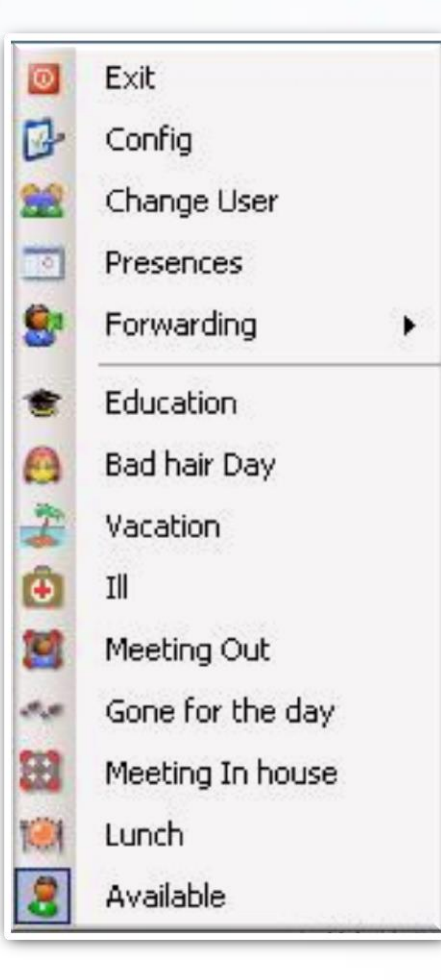

To ensure optimal service to customers and partners.

Each employee is provided with an easy to use tool that continuously and effectively helps him to brief his colleagues about his current availability.

Presence Manager ensures that employees who uses other TeamView® applications (Switchboard and Contact Centers) on daily basis, at all times maintain an accurate picture of all their colleagues current availability.

Presence Manager offers the following features:

- Call forwarding based on cause of absence
- Change status of a colleague
- Aut. absence and forwarding on calendar appointments
- Recording of activities directly in the application

### **Note**

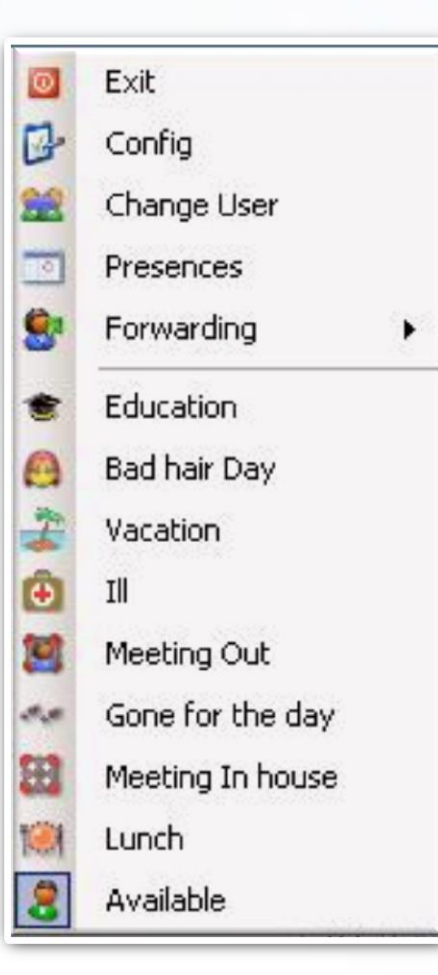

Configuring Presence Manager is individual from organization to organization.

Therefore, it may be appropriate to change these instructions to exactly match your company's configuration.

### This instruction is devided into 2 sections

### **Daily Use**

- Aktivering og simpel viderestilling
- Activation and simple call forwarding
- Call forwarding with cause of absence
- Activity summary
- Change status of a colleague
- Warning at login and activity conflicts

### Configuration

- Cause of absence texts and icons
- Cause of absence the visual result
- Activities rules
- General configuration
- Integration to calendar system
- Call forwarding

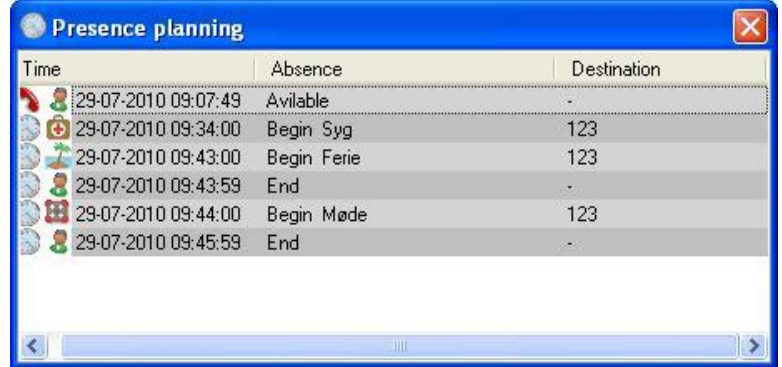

### Configuration

- Fraværsårsager tekster og ikoner
- Cause of absence texts and icons
- Cause of absence the visual result
- Activities rules
- General configuration
- Integration to calendar system
- Call forwarding

### **Note**

This section deals primarily with issues handled by the central administration, but the individual user may well be interested in being informed about these in order to ensure the best possible understanding of the application's options and features.

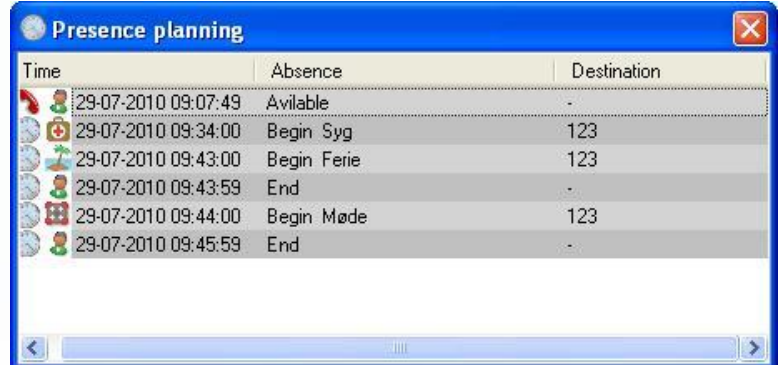

### Cause of absence - texts and icons

• Before the application is applied, there is created a set of cause of absences and related icons, which then appears as an integral part of Presence Manager. The following table shows examples of these.

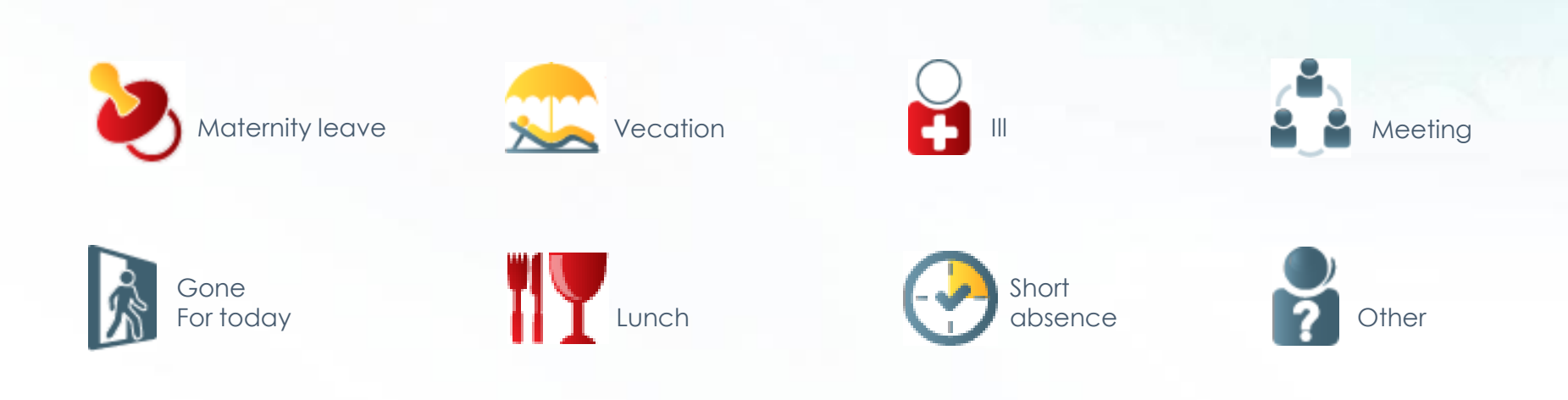

### Cause of absence - the visual result

The following extract shows how cause of absences (in this case Lunch) are presented in the other TeamView® applications.

#### TeamView® Unified Operator

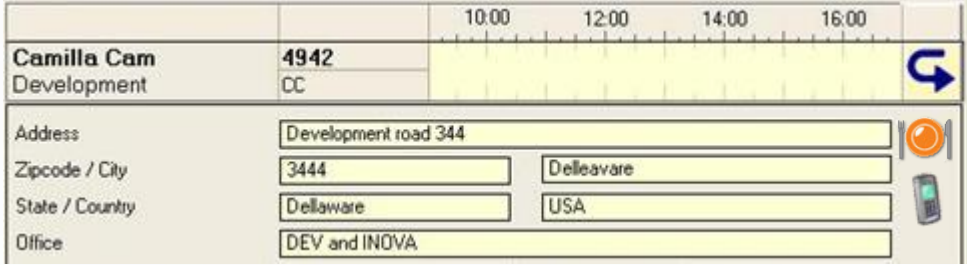

#### TeamView® Office Manager

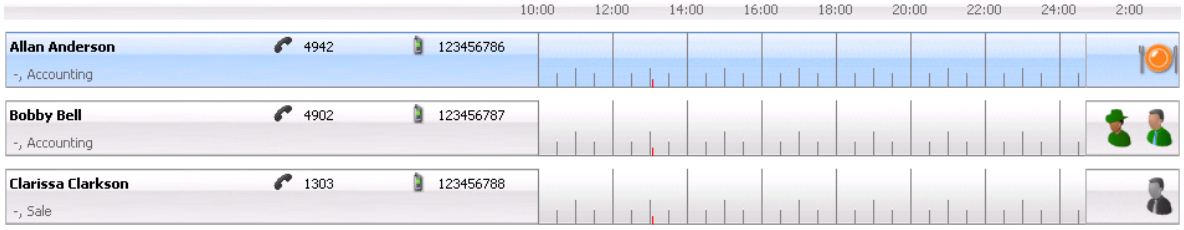

### **Activities - rules**

• Each activity (cause of absence) is associated with a rule which specifies how the activity is presented to the user when he/she registers an activity of this type (start/end)

You can choose among the following 4 rules:

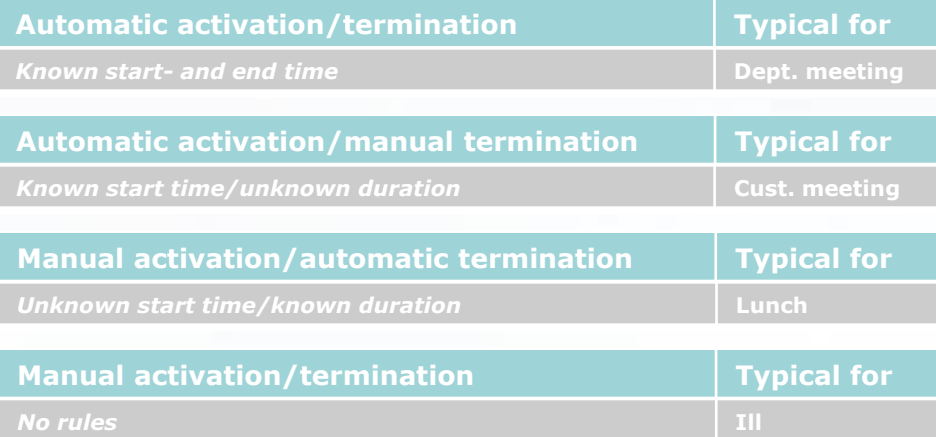

All manual activation (controlled by the user) enters into force immediately when the activity is registered.

### **General configuration**

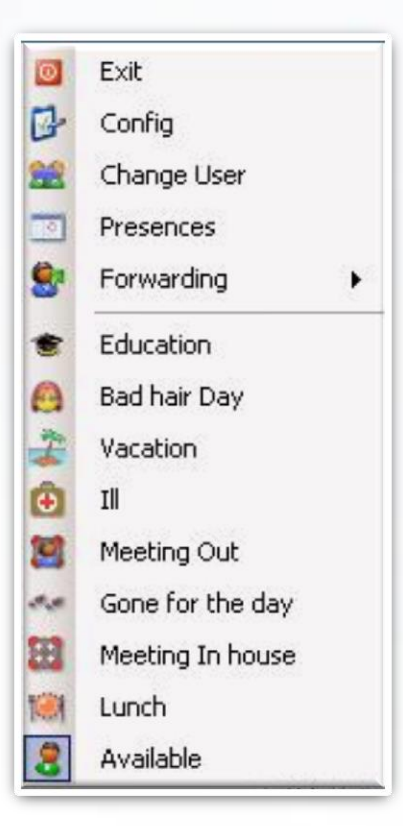

There are also carried out a general configuration, covering all users. Below are topics that may be of interest to users.

- Exclude call forwarding to selected numbers ex. external numbers
- Exclude call forwarding to the individual users mobile phone
- Adapt/exclude integration to calendar system
- Enable/disable function to change the status of colleagues
- Permission to change the call forward no. (overwrites standard choice)\*

\* If writing SAC (send all calls) instead of a number, then apply the rule defined on the telephone system (for that user). If a rule is not defined on the telephone system, the call forward is not executed.

### Integration to calendar system

- Presence Manager ensures that information about calendar appointments are transferred to the TeamView® DB, in order to set absence and call forwarding related to appointments start/end.
- Appointments where the user is registered as free are not processed.
- Centrally there is set up rules for how the user provides information about the cause of absence to associate with the individual appointment (written in the subject field of the calendar system). It is possible to choose singular codes or a relevant text that may be included in the beginning, middle or end of the text in the subject field

Example (code) F1 (=lunch), M2 (=meeting)

Example (text) - here "meeting" Meeting with customer (start of text) Departmental meeting (end of text) (or just) Meeting

There may be a "standard" absence (eg. Meeting), which is used if there is no match to the text. A distinction is made between uppercase/lowercase letters.

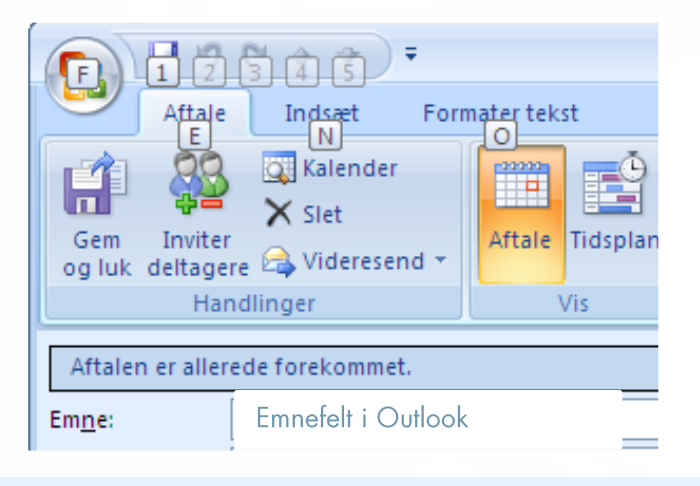

# **Call forwarding**

- You can register up to 3 call forwarding numbers.
- The chosen number (marked by green dot) is used by default when activating a cause of absence that allows a personal call forwarding.

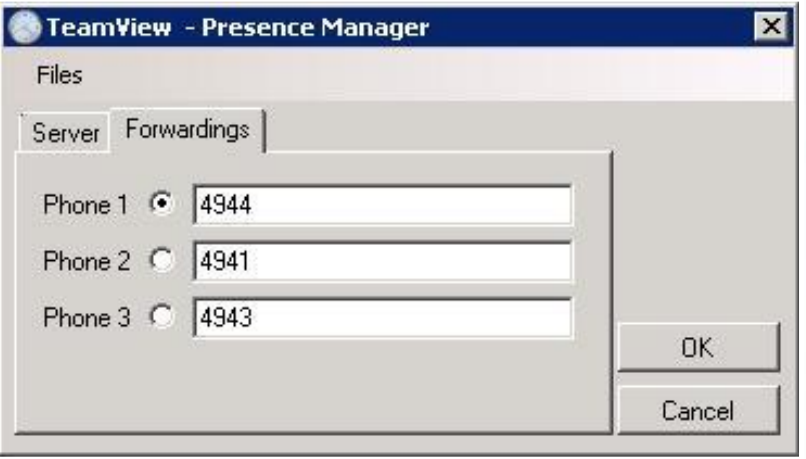

It is the individual user who registers these numbers (with respect to the centrally defined rules as described previously).

### **Daily use**

- Aktivering og simpel viderestilling
- Activation and simple call forwarding
- Call forwarding with cause of absence
- Activity summary
- Change status of a colleague
- Warning at login and activity conflicts

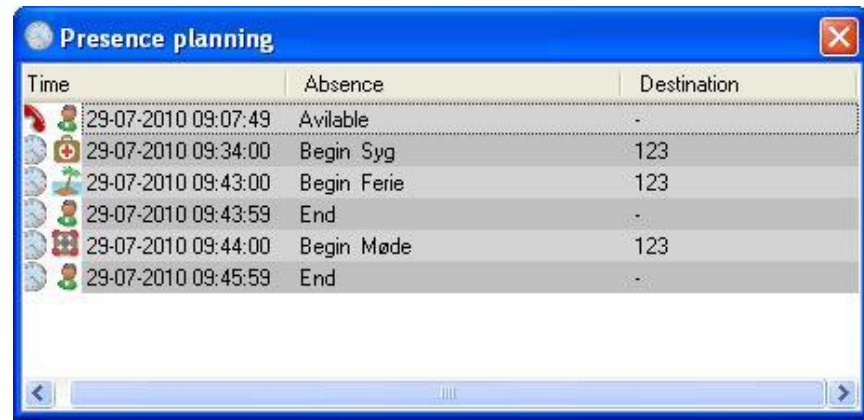

## **Activation and simple call forwarding**

- Presence Manager is located in the Systray, where as the other applications here – is activated with a right click.
- After activation, click on the desired function, which is then performed according to the agreed configuration and related data.
- Clicking on forwarding (example below) pops a submenu, which displays the available options. If one of these are selected, only call forwarding (FW icon) or Send All Calls (SAC-icon) is performed.

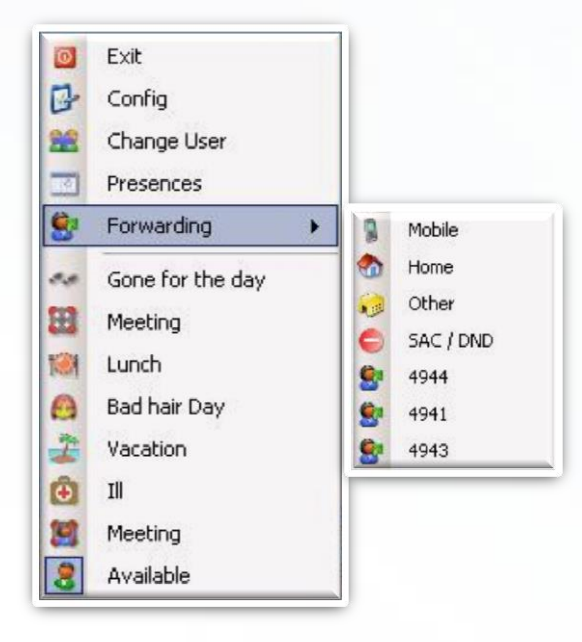

### Call forwarding with cause of absence

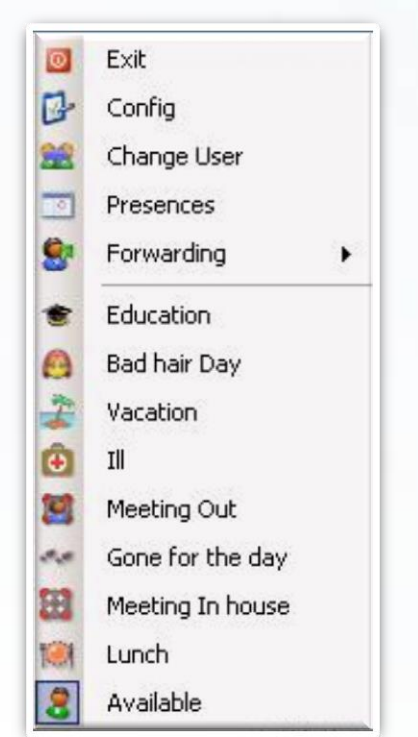

After activating the Presence Manager, click on the desired function (cause of absences icon), which is then performed according to the agreed rules.

If the rule associated with the selected icon require input from the user (manual activations/closures) pops template below. Then enter the data - followed by OK (only relevant fields are editable)

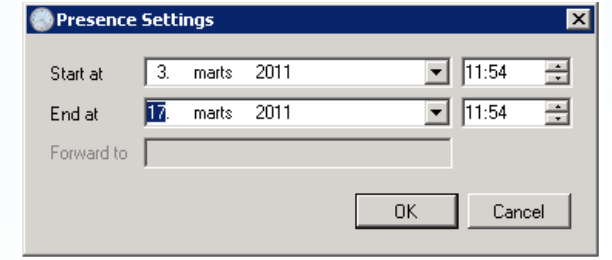

If the selected cause of absences icon do not require user input (associated rule is "automatic activation/termination" the function will be executed immediately, and Presence Manager is disabled.

## **Activity summary**

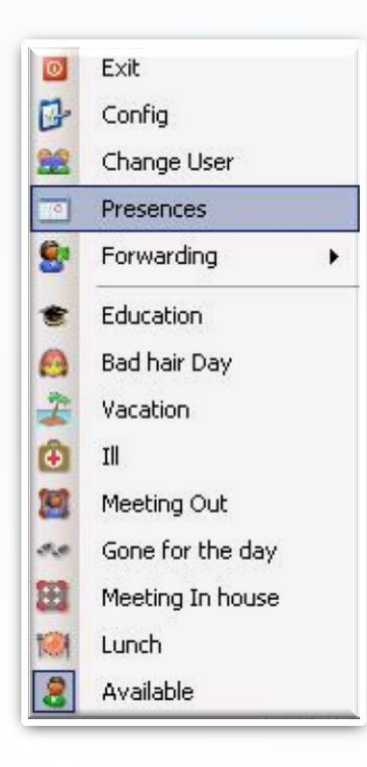

Clicking on "Presences " displays the day's and future activities as registered directly in the Presence Manager and transferred from the calendar system.

Icon explanation

First column indicates source, second column shows the chosen cause of absence.

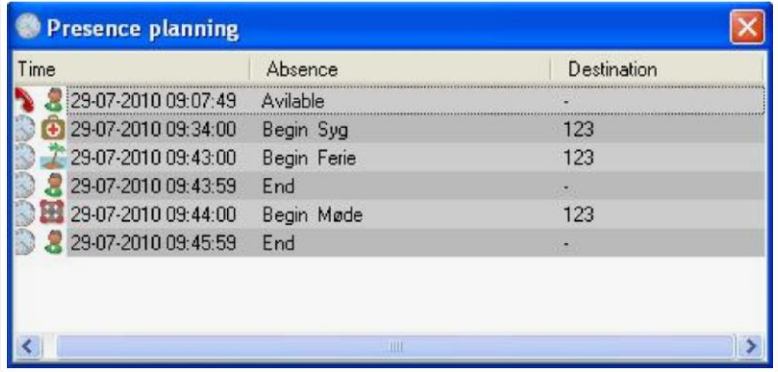

Activity source (first column)

- $\blacksquare$
- Presence Manager (call forward/cancel)
- Presence Manager (other activities)
- Company calendar system (appointments)

An activity can be deleted by right click on this.

## Changing the status of a colleague

- If you want to change the status of a colleague, click the menu item Change User and then in the window that pops - enter the extension number of the colleague and press OK.
- Presence Manager switches then to a pink color to indicate that you are "working on a colleague". Then you can update cause of absence and/or call forwarding on your colleague.
- To return to "yourself", click again on the menu item Switch User and enter your own extension.

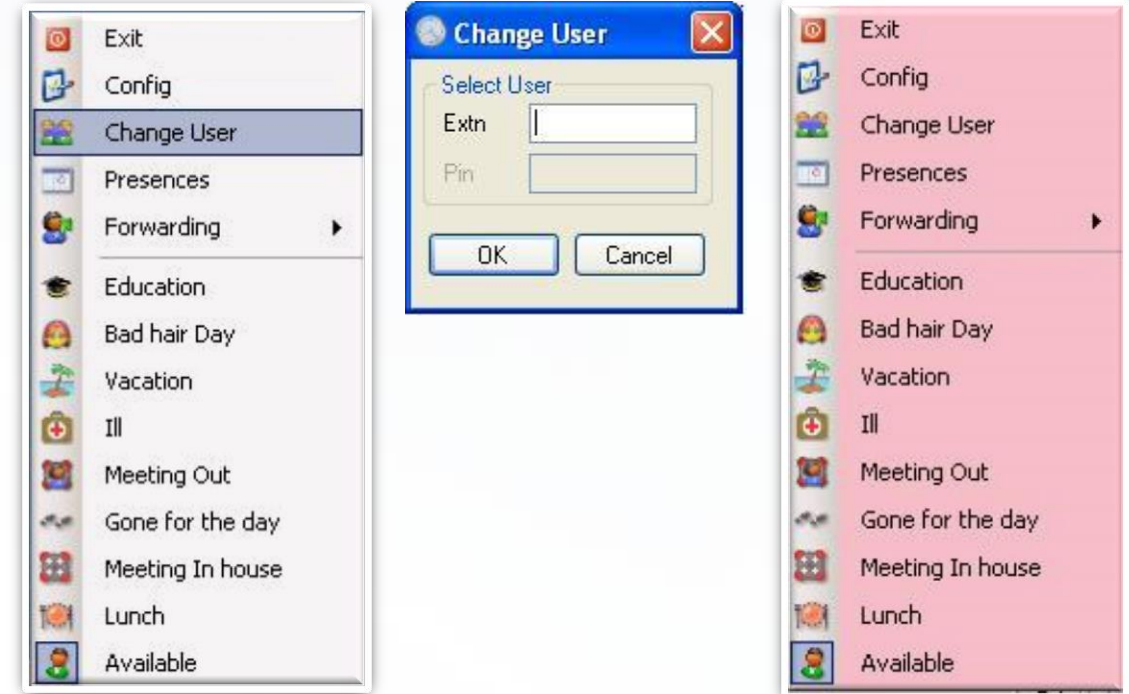

## **Warning at login and activity conflicts**

At login or de-activating screen saver the user is informed about active absences and/or call forwardings.

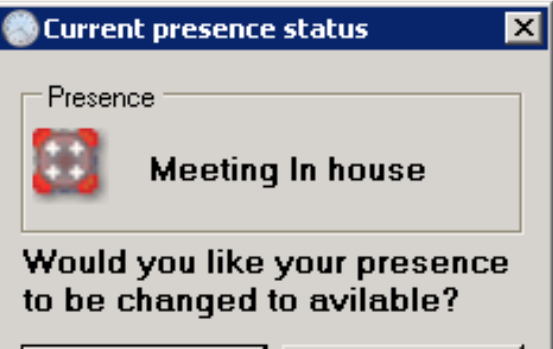

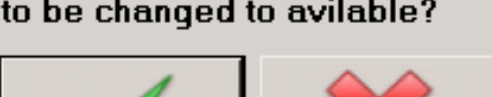

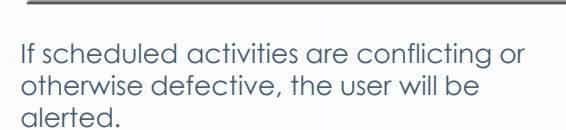

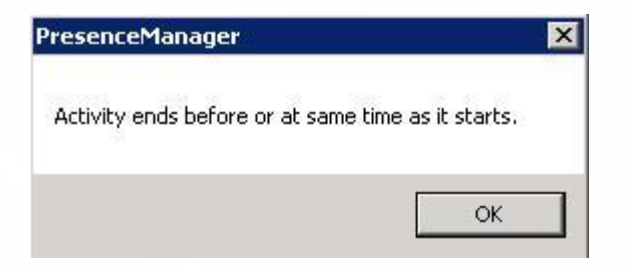